#### **Notice to End Users**

This User's Guide & Technical Reference is for assisting system manufacturers and end users in setting up and installing the mainboard.

Every effort has been made to ensure that the information in this manual is accurate. Soltek Computer Inc. is not responsible for printing or clerical errors. **Information in this document is subject to change without notice and does not represent a commitment on the part of Soltek Computer Inc.**

No part of this manual may be reproduced, transmitted, translated into any language in any form or by any means, electronic or mechanical, including photocopying and recording, for any purpose without the express written permission of Soltek Computer Inc.

Companies and products mentioned in this manual are for identification purposes only. Product names appearing in this manual may or may not be registered trademarks or copyrights of their respective companies.

SOLTEK COMPUTER INC. PROVIDES THIS MANUAL "AS IS" WITHOUT WARRANTY OF ANY KIND, EITHER EXPRESS OR IMPLIED, INCLUDING BUT NOT LIMITED TO THE IMPLIED WARRANTIES OR CONDITIONS OF MERCHANTABILITY OR FITNESS FOR A PARTICULAR PURPOSE. IN NO EVENT SHALL SOLTEK COMPUTER INC. BE LIABLE FOR ANY LOSS OR PROFITS, LOSS OF BUSINESS, LOSS OF USE OR DATA, INTERRUPTION OF BUSINESS, OR FOR INDIRECT, SPECIAL, INCIDENTAL, OR CONSEQUENTIAL DAMAGES OF ANY KIND, EVEN IF SOLTEK COMPUTER INC. HAS BEEN ADVISED OF THE POSSIBILITY OF SUCH DAMAGES ARISING FROM ANY DEFECT OR ERROR IN THIS MANUAL OR PRODUCT.

© Copyright 1997 Soltek Computer Inc. All right reserved

For more information, please visit http://www.soltek.com.tw

**Edition:** January 1997 **Version:** 2.0 **SL-54A2/A5 SERIAL**

**i**

## **Contents**

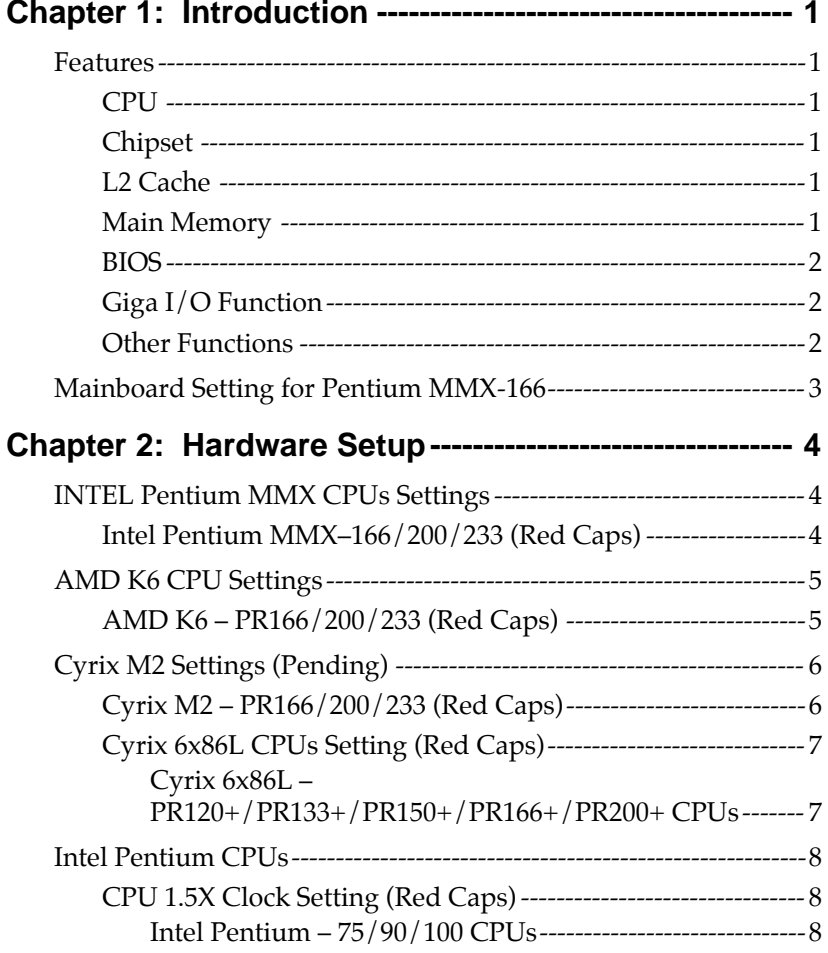

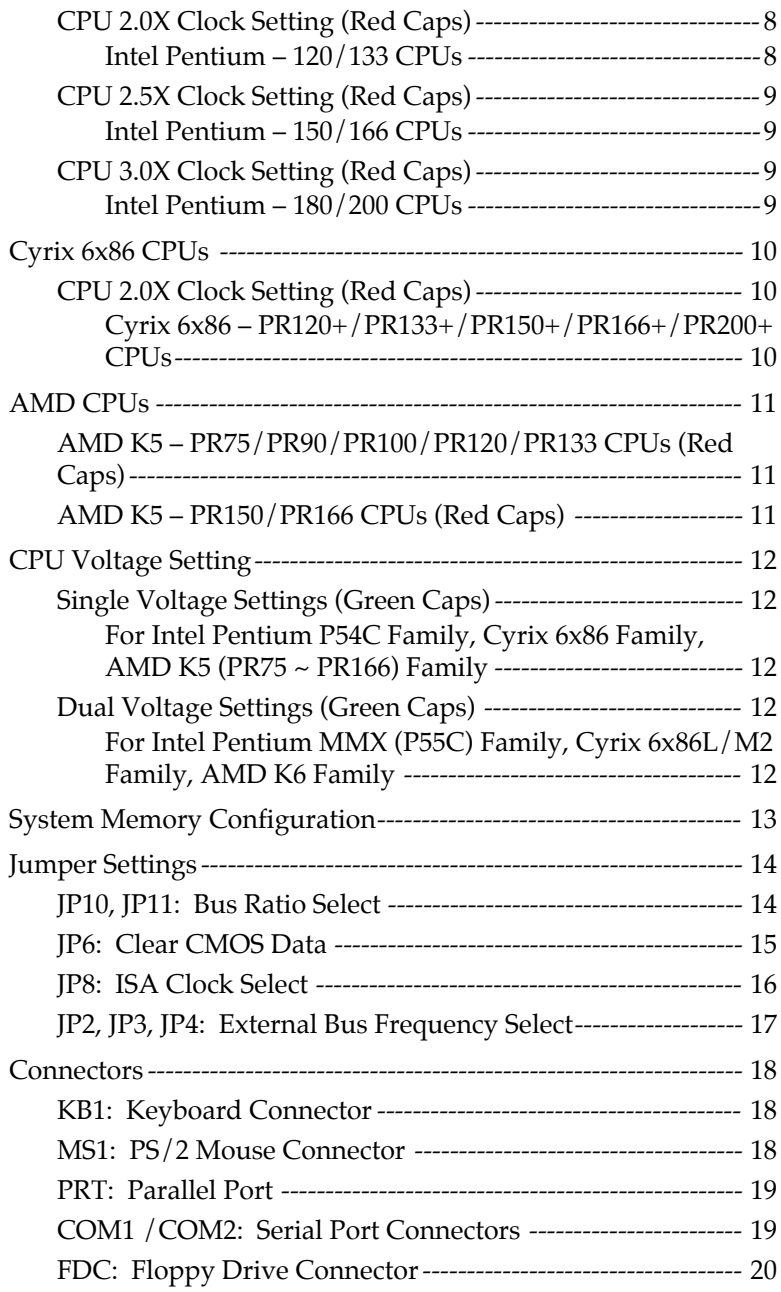

 $\overline{1}$ 

 $\mathsf I$ 

**iv**

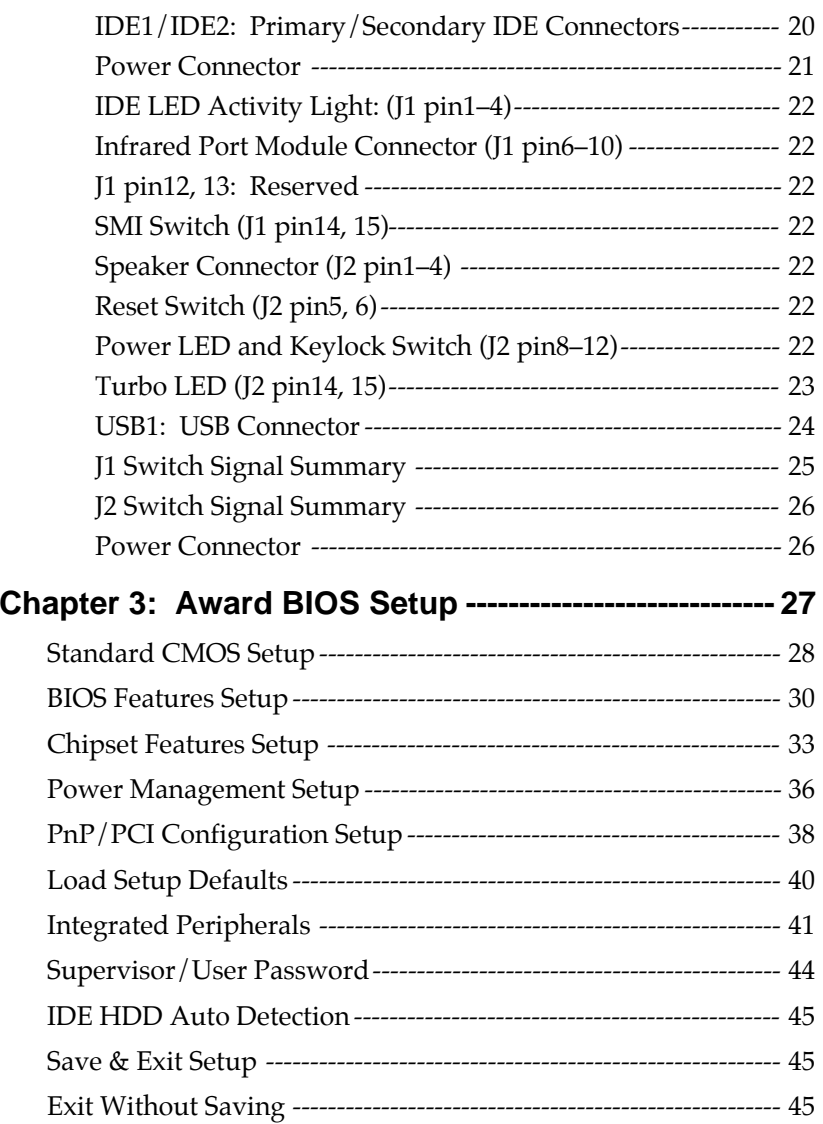

# **Chapter 1 Introduction**

## **Features**

## **CPU**

- 1. Supports Intel Pentium P54C/MMX (P55C) CPUs at 75  $\sim$  233 MHz
- 2. Supports Cyrix  $6x86(L)$  CPUs at PR120<sup>+</sup> ~ PR166<sup>+</sup> MHz (PR200+ MHz is optional)
- 3. Supports AMD K5, K6 CPUs at PR75 ~ PR233
- 4. Provides SOCKET 7 ZIF Socket
- 5. Supports CPU dual voltage circuit.

## **Chipset**

- 1. Intel 82430VX chipset
- 2. PCI Rev 2.1 compliant

## **L2 Cache**

1. Onboard supports 256K/512k write back cache with Pipelined Burst SRAMs

## **Main Memory**

- 1. Memory range from 4MB (minimum) to 128MB (maximum) with DRAM Table Free configurations
- 2. Supports Fast Page Mode/EDO/BEDO/Synchronous DRAM with 60ns/70ns DRAM speed
- 3. Supports 4 pcs 72pin SIMM sockets and 2 pcs 168pin DIMM sockets (3.3V unbuffered type)

Introduction **1**

#### **BIOS**

- 1. AWARD Plug and Play BIOS
- 2. Supports Advanced Power Management Function
- 3. Flash Memory for easy upgrade

### **Giga I/O Function**

- 1. Integrated USB (Universal Serial Bus) controller with two USB ports.
- 2. Supports 2 IDE channels with 4IDE devices (including 120MB IDE floppy)
- 3. Provides PCI IDE Bus Master function
- 4. One floppy port (including 3.5", 1.2MB Mode 3 function)
- 5. Two high speed 16550 FIFO UART ports
- 6. One parallel port with EPP/ECP/SPP capabilities
- 7. PS/2 mouse connector
- 8. Built-in RTC, CMOS, keyboard controller on single I/O chip

#### **Other Functions**

- 1. BABY AT size 22cm x 25cm
- 2. 4 PCI Master slots and 4 ISA slots
- 3. Supports SCSI/CD-ROM Boot function.
- *Note: 1. Make sure that the SDRAM module not only has to be 168 pin DIMM but designed for 3.3V SDRAM as well. Double check with the SDRAM supplier before install any SDRAMs. The mainboard manufacturer has no obligation to any damage of the board by using the incorrect specification of SDRAM.*
	- *2. Pentium MMX (P55C), Cyrix 6x86L/M2, and AMD K6 are dual voltage CPUs. JP7 and JP9 must be set correctly (refer to page 12). Check with your CPU supplier for CPU voltage specification.*
	- *3. Board maker doesn't give any guarantee on compatibility and stability when using Cyrix 6x86(L) PR200 + CPU because it already is over 8340VX, 66MHz chipset specification.*

## **Mainboard Setting for Pentium MMX-166**

The settings of the following figure is for the Pentium MMX-166 with the 256K cache. To get the best cooling effect, make sure that the airflow from the CPU fan is facing the heatsink. (MMX is dual voltage CPU, do not use this setting if CPU is not MMX or 6x86L.)

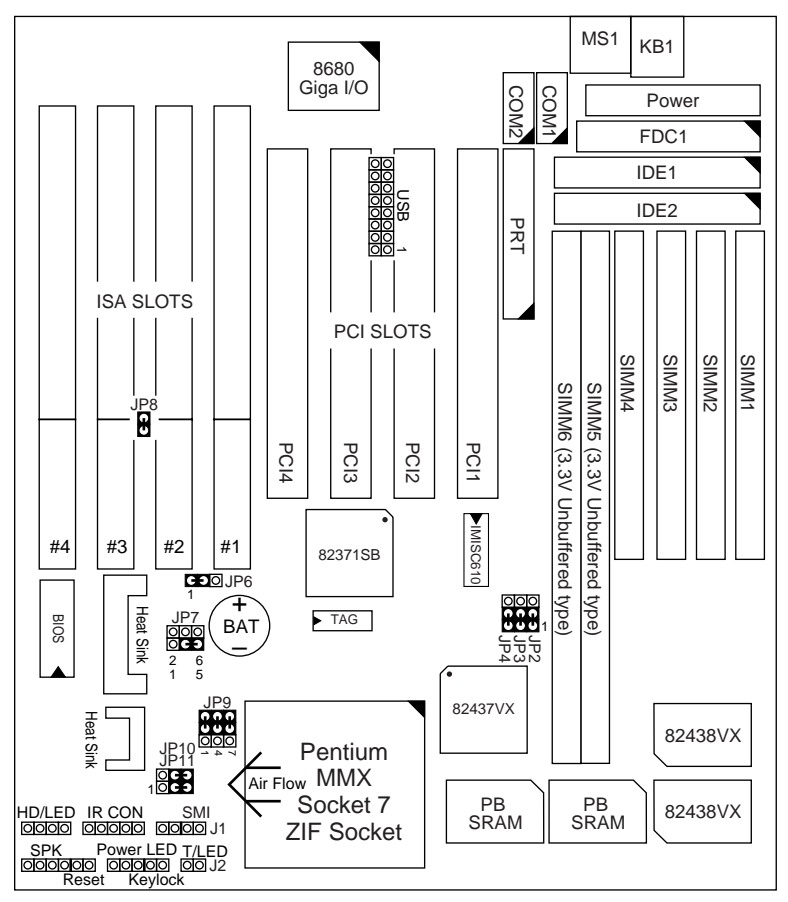

*Figure 1–1. SL–54A2/A5 Motherboard Layout*

 $\mathbf{I}$ 

# **Chapter 2 Hardware Setup**

 $\mathbf{I}$ 

 $\mathbf{I}$ 

## **INTEL Pentium MMX CPUs Settings**

**Intel Pentium MMX–166/200/233**

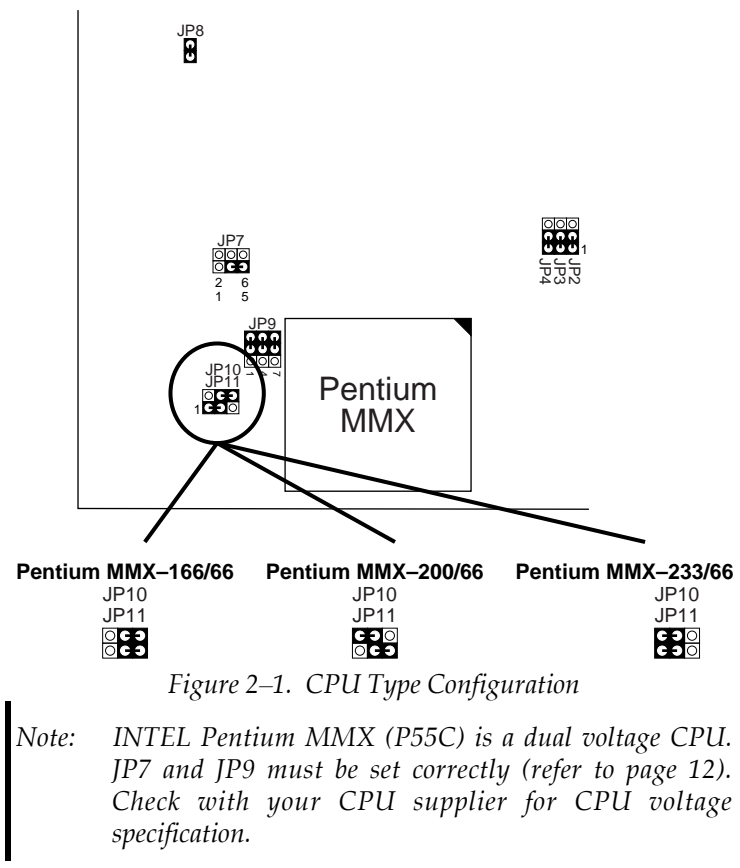

## **AMD K6 CPU Settings**

**AMD K6 – PR166/200/233**

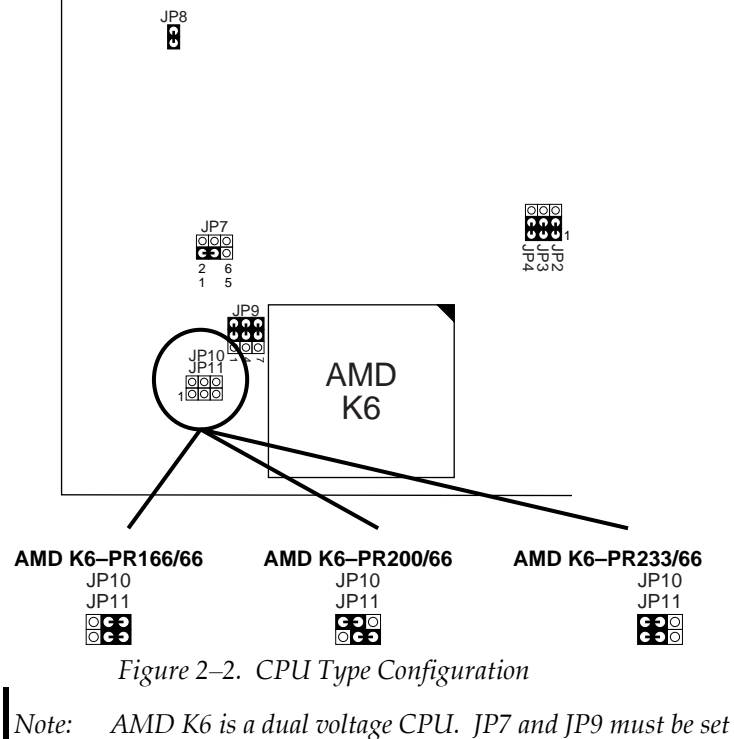

*correctly (refer to page 12). Check with your CPU supplier for CPU voltage specification.*

## **Cyrix M2 Settings (Pending)**

#### **Cyrix M2 – PR166/200/233**

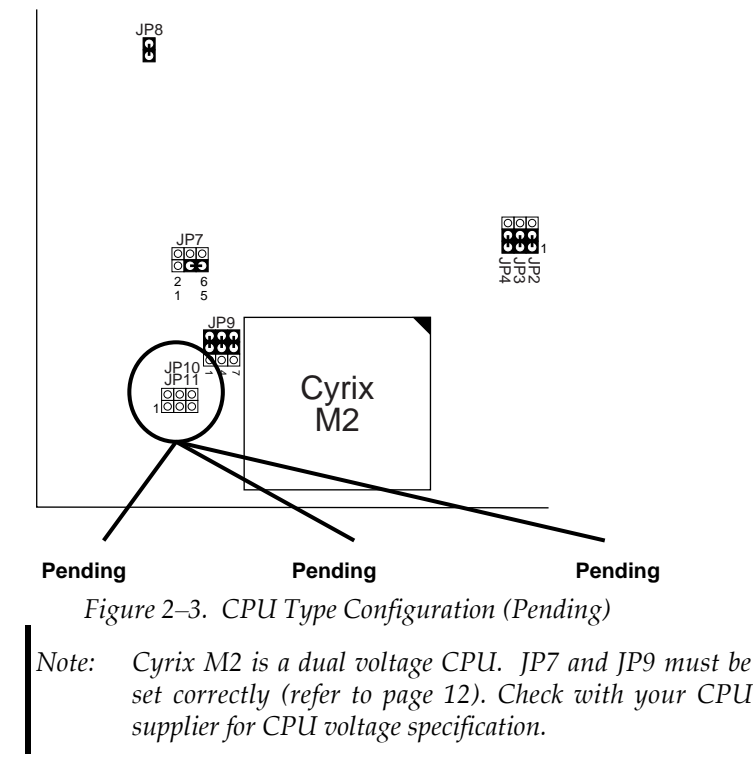

 $\mathbf{I}$ 

#### **Cyrix 6x86L CPUs Setting**

#### **Cyrix 6x86L – PR120+/PR133+/PR150+/PR166+/PR200+ CPUs**

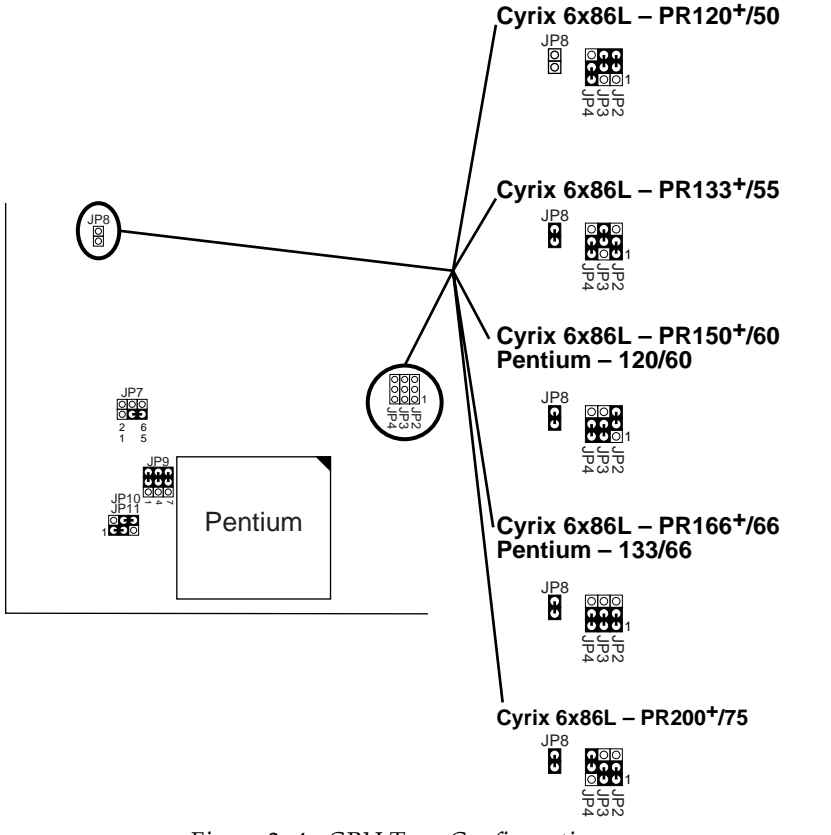

*Figure 2–4. CPU Type Configuration*

- *Notes: 1. Cyrix 6x86L is a dual voltage CPU. JP7 and JP9 must be set correctly (refer to page 12). Check with your CPU supplier for CPU voltage specification.*
	- *2. The board maker doesn't give any guarantee on compatibility and stability when using Cyrix 6x86(L) PR200 + CPU because it already is over the 82430VX, 66MHz chipset specification.*

## **Intel Pentium CPUs**

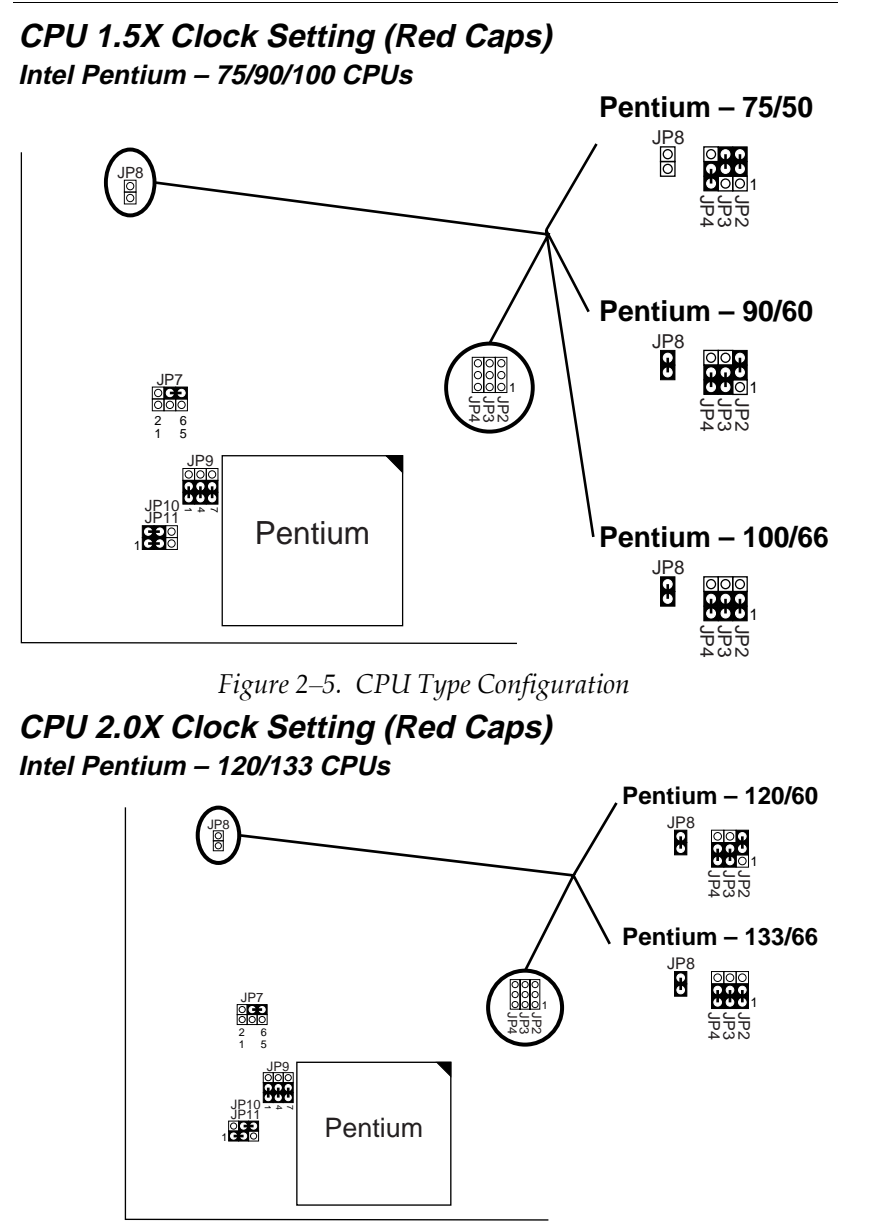

 $\mathbf{I}$ 

*Figure 2–6. CPU Type Configuration*

### **CPU 2.5X Clock Setting (Red Caps)**

**Intel Pentium – 150/166 CPUs**

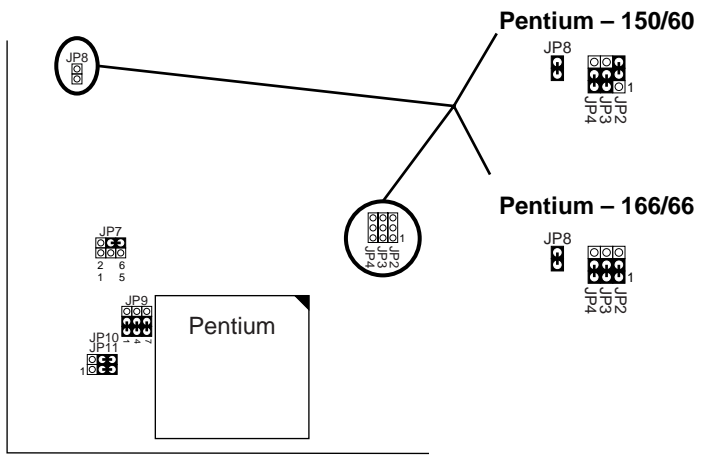

*Figure 2–7. CPU Type Configuration*

## **CPU 3.0X Clock Setting (Red Caps)**

**Intel Pentium – 180/200 CPUs**

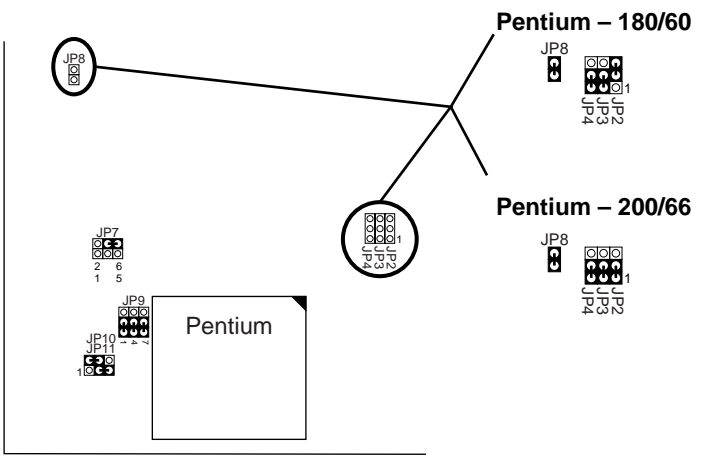

*Figure 2–8. CPU Type Configuration*

## **Cyrix 6x86 CPUs**

## **CPU 2.0X Clock Setting (Red Caps)**

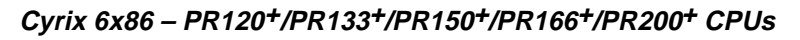

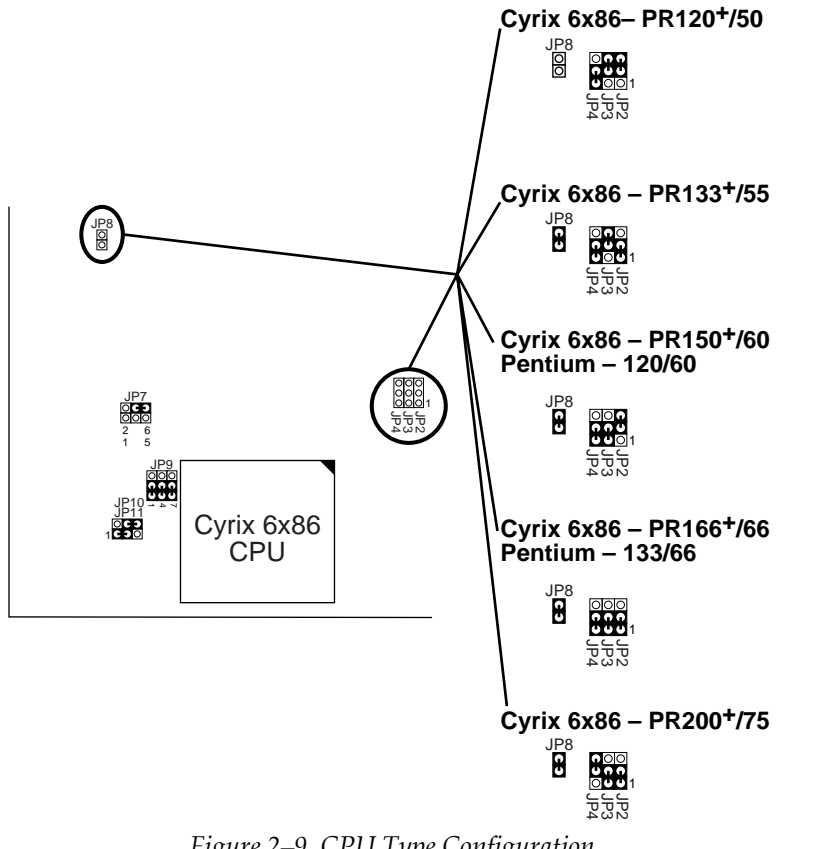

- *Figure 2–9 CPU Type Configuration*
- *Note: The board maker doesn't give any guarantee on compatibility and stability when using Cyrix 6x86(L) PR200 + CPU because it already is over the 82430VX, 66MHz chipset specification.*

## **AMD CPUs**

**AMD K5 – PR75/PR90/PR100/PR120/PR133 CPUs (Red Caps)**

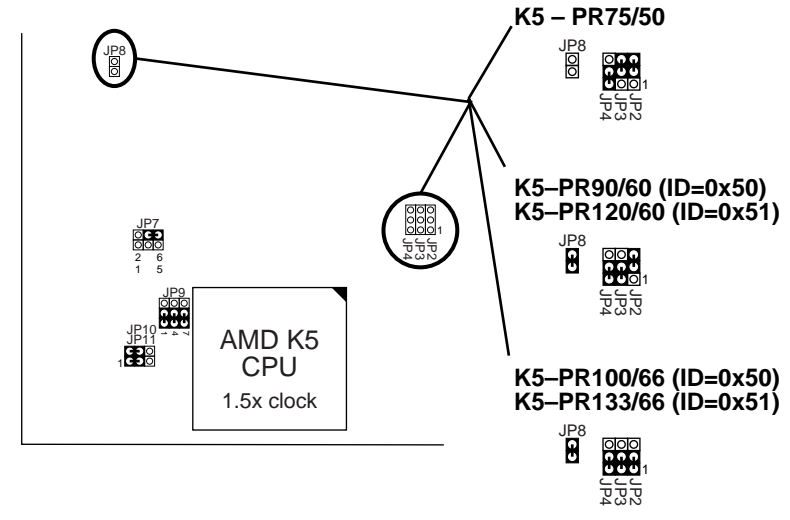

*Figure 2–10. CPU Type Configuration*

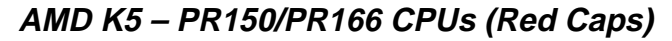

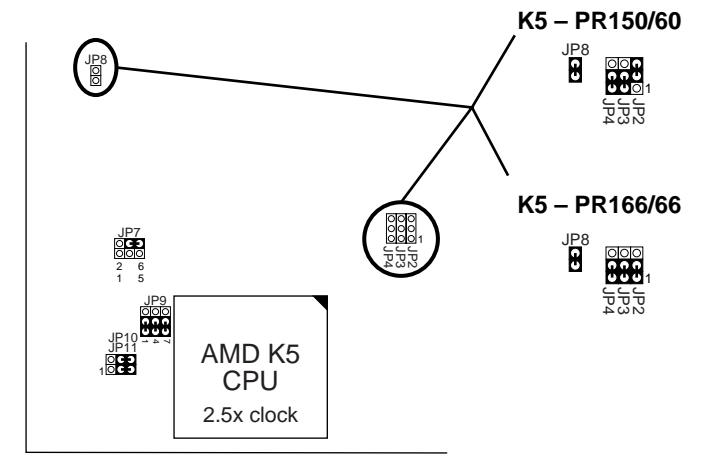

*Figure 2–11. CPU Type Configuration*

 $\mathbf{I}$ 

## **CPU Voltage Setting**

**Single Voltage Settings (Green Caps)**

**For Intel Pentium P54C Family, Cyrix 6x86 Family, AMD K5 (PR75 ~ PR166) Family**

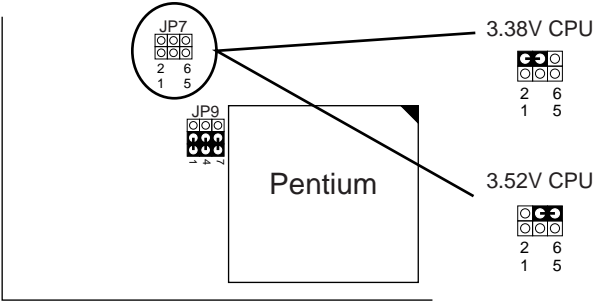

**Dual Voltage Settings (Green Caps)**

**For Intel Pentium MMX (P55C) Family, Cyrix 6x86L/M2 Family, AMD K6 Family**

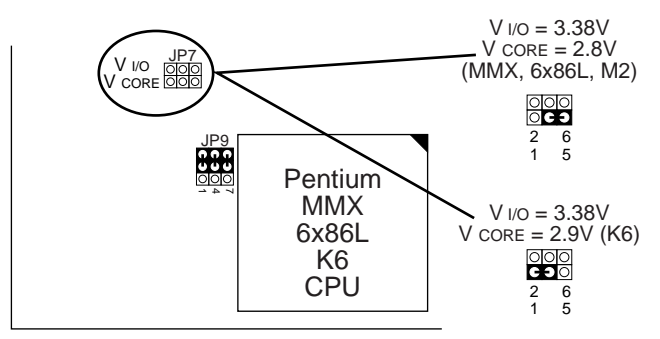

*Note: Make sure that CPU voltage setting is correct, otherwise, CPU might get damaged.*

## **System Memory Configuration**

This 82430VX motherboard supports 72-pin SIMMs of 4MB, 8MB, 16MB, or 32MB to form a memory size between 8MB to 128MB. Follow the chart below to install the memory modules.

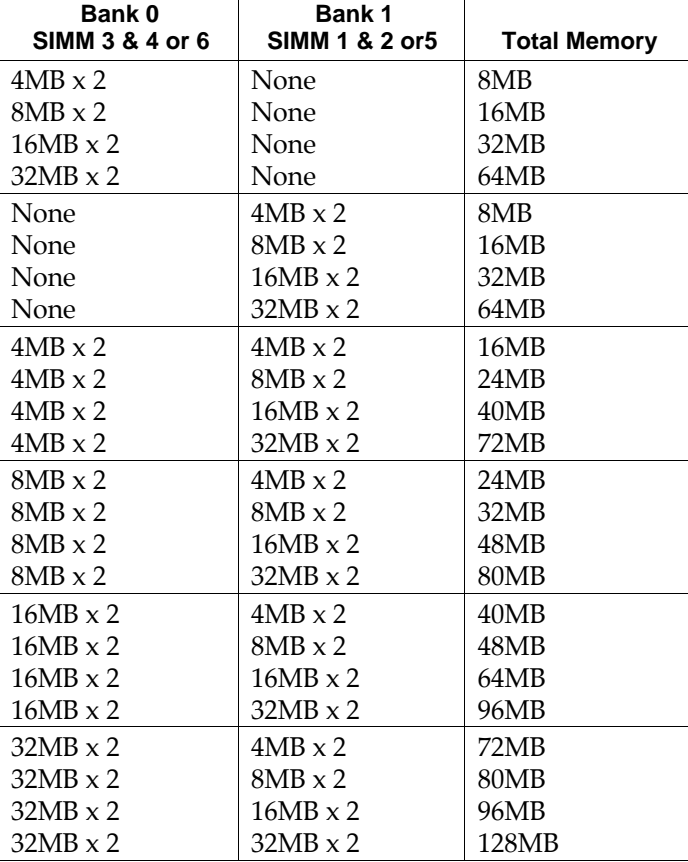

- *Notes: 1. You can't install any RAM module in SIMM 5 or 6 when there are RAM modules already installed in the same bank.*
	- *2. The 82430VX chipset supports "table free" function and the above table is just a reference.*

Hardware Installation **13**

## **Jumper Settings**

## **JP10, JP11: Bus Ratio Select**

Set these jumpers according to your CPU clock.

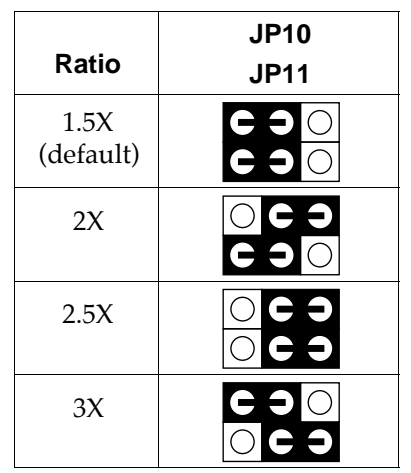

 $\mathbf{I}$ 

 $\mathbf{I}$ 

Notice that the color of the cap is RED.

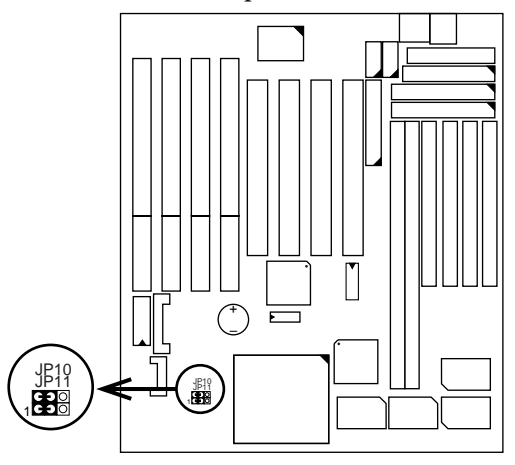

## **JP6: Clear CMOS Data**

Clear the CMOS memory by shorting this jumper momentarily; then remove the cap to retain new settings.

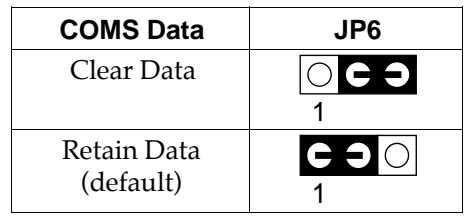

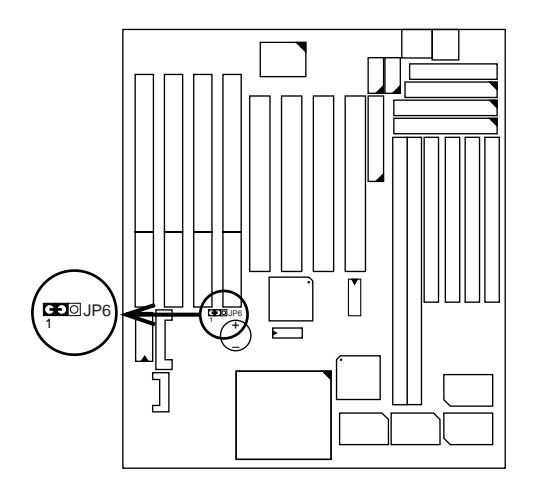

### **JP8: ISA Clock Select**

This jumper sets the ISA clock of different CPUs.

 $\mathbf{I}$ 

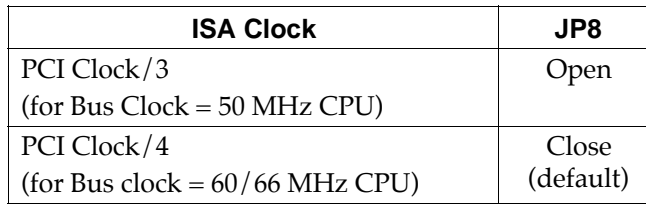

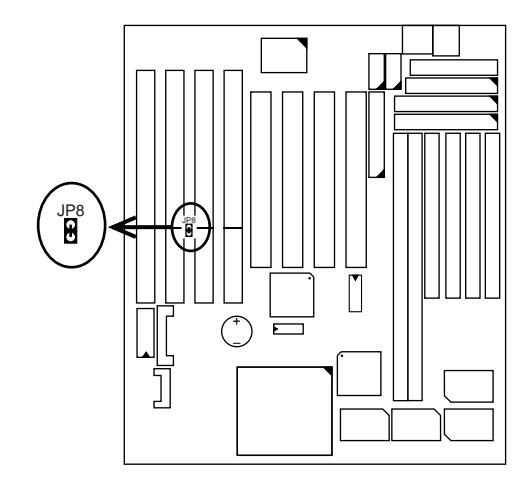

- *Note: 1. ISA clock is controlled when the BIOS finishes chipset initial.*
	- *2. ISA clock can be changed only when BIOS Auto Configuration is disabled and the default setting is 8.33MHz, no matter what the PCI clock is.*

## **JP2, JP3, JP4: External Bus Frequency Select**

These 3 jumpers tells the clock generator what frequency to send to the CPU. Set these jumpers as shown, according to the CPU's internal clock speed.

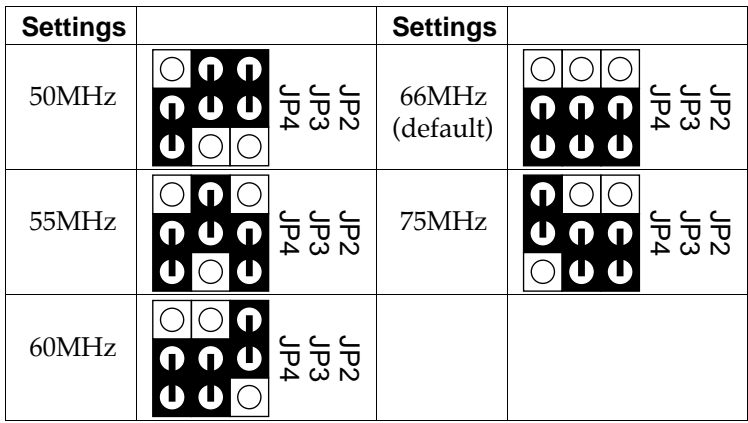

Notice that the color of the cap is RED.

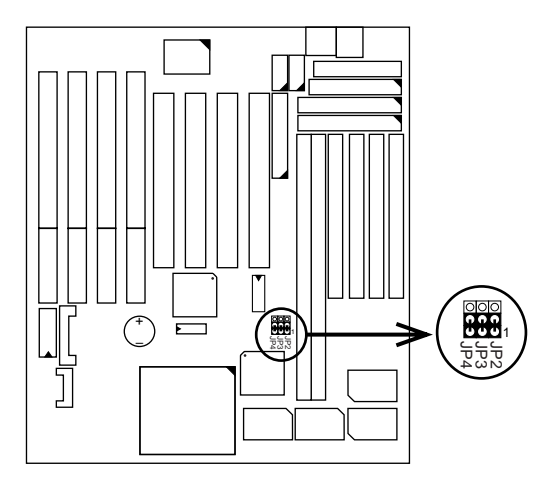

 $\mathbf{I}$ 

 $\overline{\phantom{a}}$ 

## **Connectors**

## **KB1: Keyboard Connector**

A 5-pin female DIN keyboard connector is located at the upper right corner of the motherboard. Plug the keyboard jack direct to this connector.

 $\overline{\phantom{a}}$ 

 $\mathbf{I}$ 

### **MS1: PS/2 Mouse Connector**

Attach PS/2 mouse cable to this 6-pin connector.

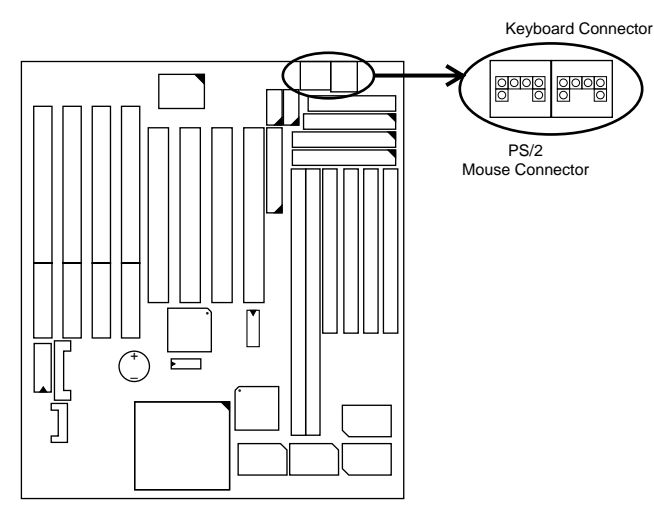

MS1 Top View

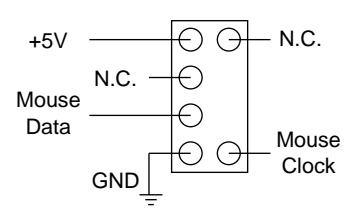

#### **PRT: Parallel Port**

The system board provides a 2x13-pin parallel port connector, PRT. Attach parallel port cable to this connector.

#### **COM1 /COM2: Serial Port Connectors**

The system board has two 2x5-pin serial port connectors, COM1 and COM2. Attach COM1/COM2 cables to these connectors.

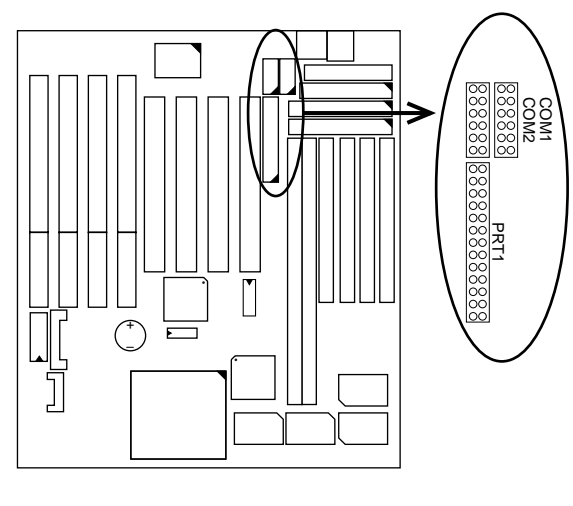

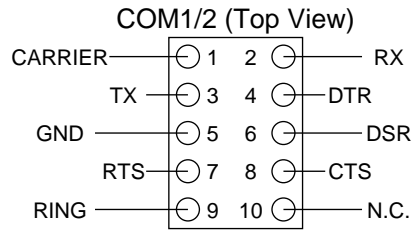

#### **FDC: Floppy Drive Connector**

The system board has a 2x17-pin floppy drive connector, FDC. Connect one end of a floppy drive cable to this connector and the other end to a floppy drive.

 $\overline{\phantom{a}}$ 

 $\mathbf{I}$ 

#### **IDE1/IDE2: Primary/Secondary IDE Connectors**

The system board has a 32-bit Enhanced PCI IDE Controller that provides for two HDD connectors, IDE1 (primary) and IDE2 (secondary).

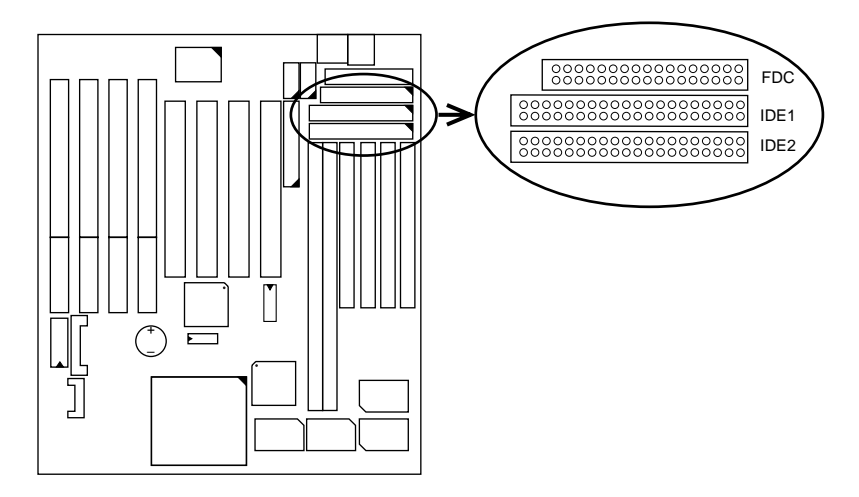

#### **Power Connector**

The power connector has two 6-pin male header connectors. Plug the dual connectors from the power directly onto the board connector while making sure the black leads are in the center.

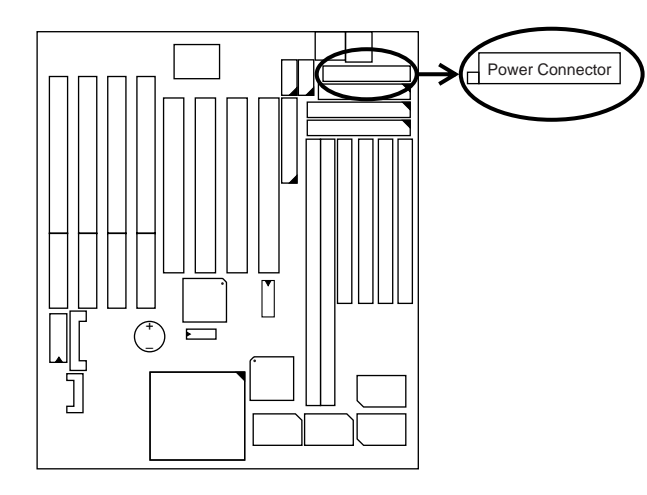

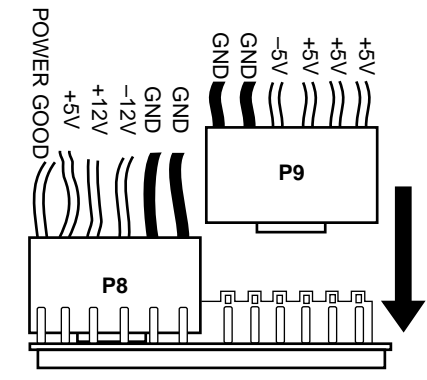

#### **IDE LED Activity Light: (J1 pin1–4)**

This connector connects to the hard disk activity indicator light on the case.

#### **Infrared Port Module Connector (J1 pin6–10)**

The system board provides a 5-pin infrared connector—IR1 as an optional module for wireless transmitting and receiving. **Pin 1 through 5 are Transmit, GND, Receive (low speed), Receive (high speed), and Vcc, respectively.**

#### **J1 pin12, 13: Reserved**

#### **SMI Switch (J1 pin14, 15)**

Toggle this jumper forces the system to sleep and the system won't wake up until the hardware event is coming. (The BIOS Power Management setting muse be Enabled.)

#### **Speaker Connector (J2 pin1–4)**

The speaker connector is a 4-pin connector for connecting the system and the speaker. (See the following drawing for jumper position.)

#### **Reset Switch (J2 pin5, 6)**

The system board has a 2-pin connector for rebooting your computer without having to turn off your power switch. This prolongs the life of the system's power supply.

#### **Power LED and Keylock Switch (J2 pin8–12)**

The keylock switch is a 5-pin connector for locking the keyboard for security purposes. (See the following drawing for jumper position, and pin1~3 is connected to power LED and pin 4~5 is connected to keylock switch.)

### **Turbo LED (J2 pin14, 15)**

Connect the case's turbo LED to this connector.

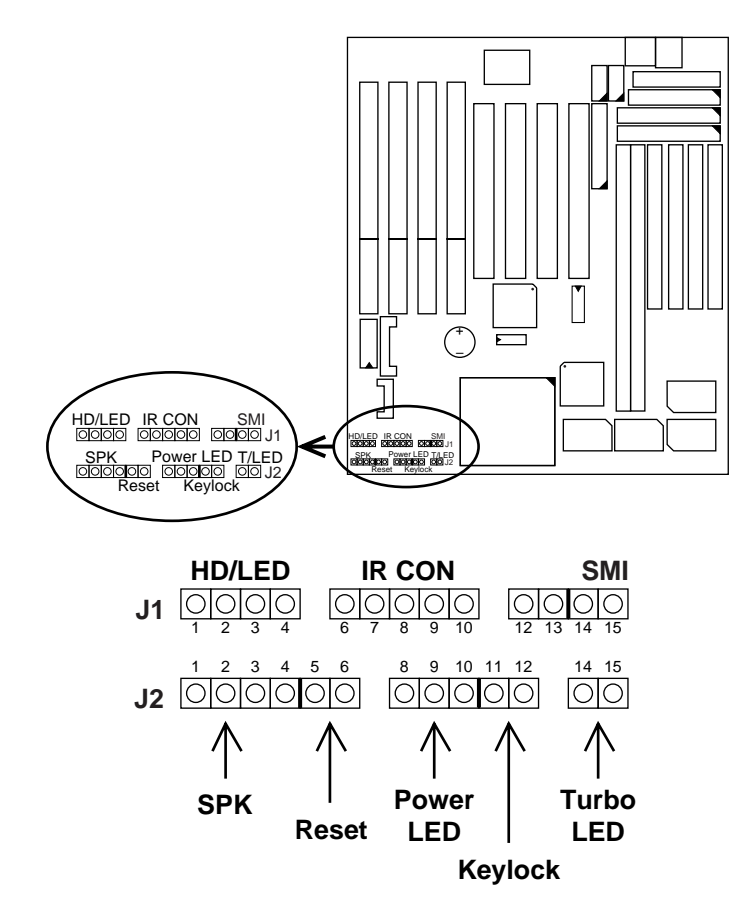

## **USB1: USB Connector**

This jumper connects to the USB cable to provide USB device.

 $\mathbf{I}$ 

 $\mathbf{I}$ 

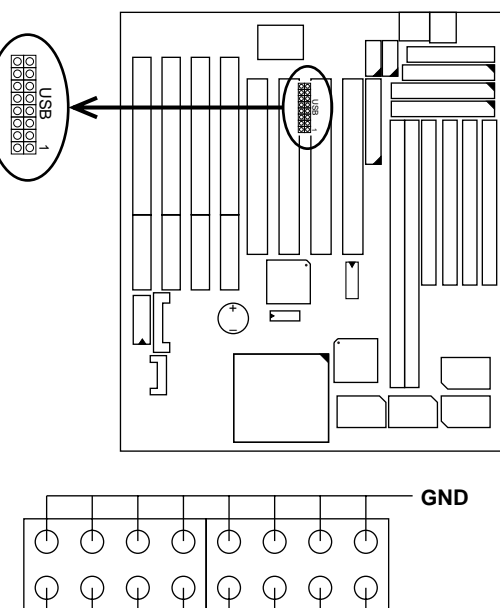

 $V_{\text{CC}}^{\perp}$  **D**<sub>0+</sub> **D**<sub>1+</sub> **D**<sub>1+</sub> **C**<sub>D</sub><sub>0</sub>+ **C**<sub>D</sub><sub>1</sub>+ **C**<sub>D</sub><sub>1</sub>+ **C**<sub>D</sub><sub>1</sub>+ **C**<sub>D</sub><sub>1</sub>+ **C**<sub>D</sub> **D0– GND D1– GND**

## **J1 Switch Signal Summary**

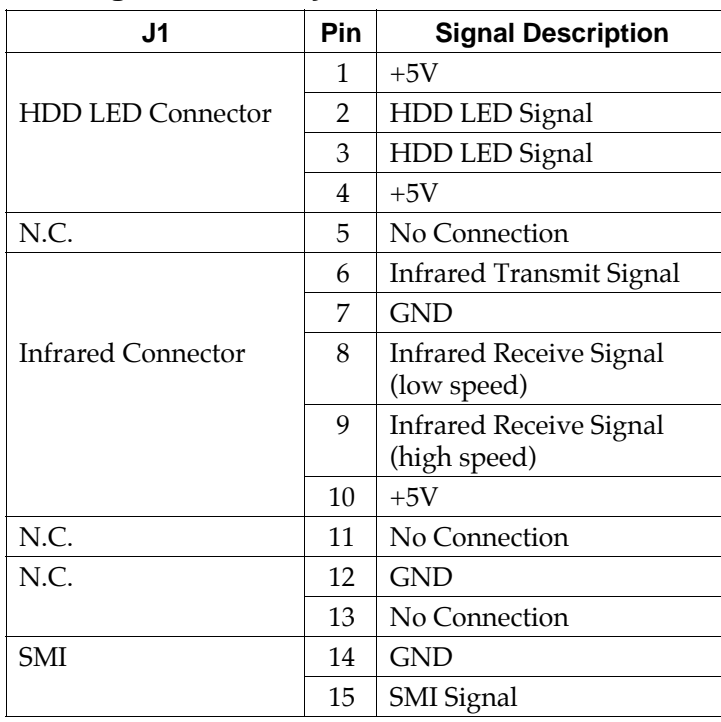

 $\overline{\phantom{a}}$ 

 $\overline{1}$ 

## **J2 Switch Signal Summary**

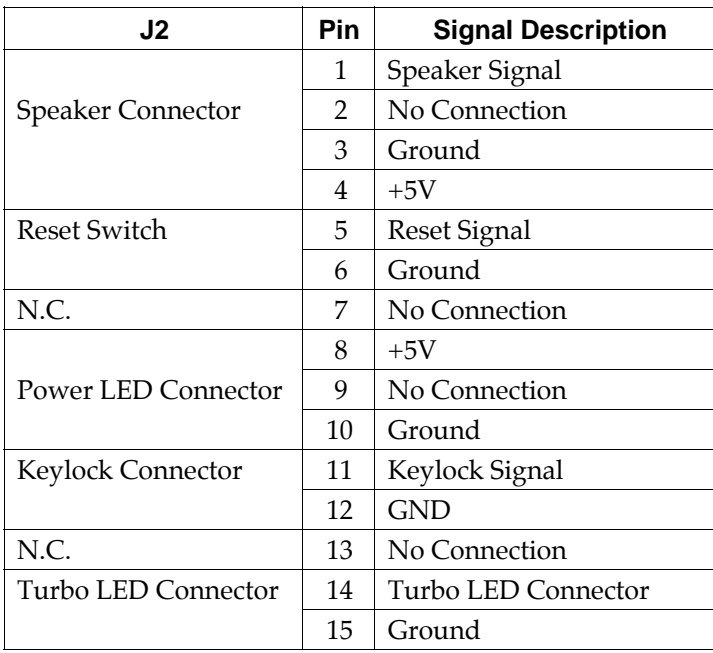

### **Power Connector**

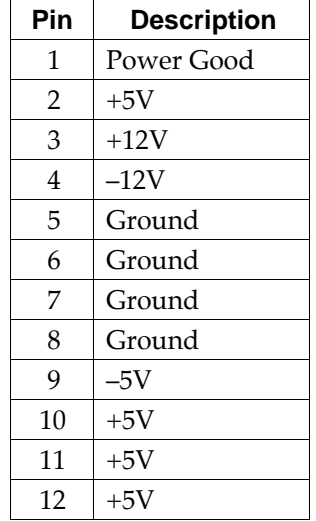

# **Chapter 3 Award BIOS Setup**

This 82430VX motherboard comes with the AWARD BIOS from AWARD Software Inc. Enter the Award BIOS program's Main Menu as follows:

1. Turn on or reboot the system.

After a series of diagnostic checks, the following message will appear:

PRESS <DEL> TO ENTER SETUP

2. Press the <DEL> key and the main program screen appears as in the following page.

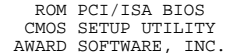

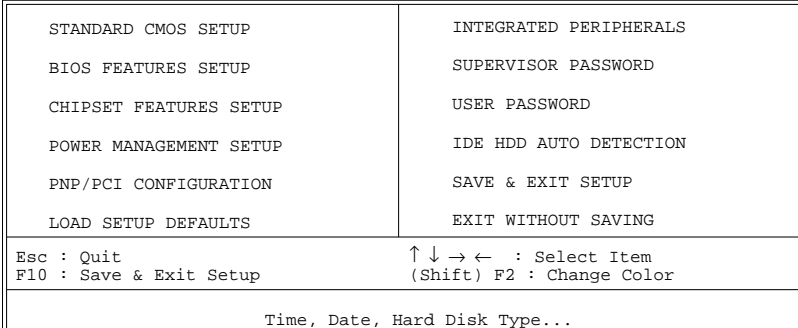

- 3. Using one of the arrows on your keyboard to select an option and press <Enter>. Modify the system parameters to reflect the options installed in the system.
- 4. You may return to the Main Menu anytime by press  $<$ ESC $>$ .
- 5. In the Main Menu, "SAVE AND EXIT SETUP" saves your changes and reboots the system, and "EXIT WITHOUT SAVING" ignores your changes and exits the program.

## **Standard CMOS Setup**

Standard CMOS Setup allows you to record some basic system hardware configuration and set the system clock and error handling. You only need to modify the configuration values of this option when you change your system hardware configuration or the configuration stored in the CMOS memory got lost or damaged.

Run the Standard CMOS Setup as follows:

1. Choose "STANDARD CMOS SETUP" from the Main Menu and a screen with a list of options appears.

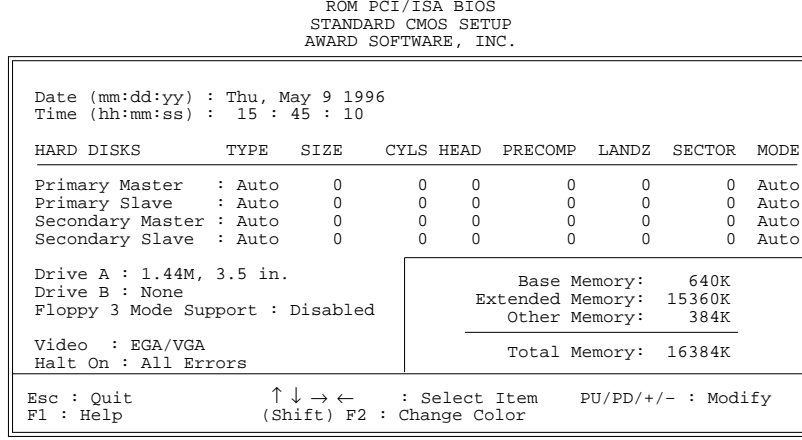

2. Use one of the arrow keys to move between options and modify the selected options by using  $PgUp/PgDn/+/$ keys.

A short description of screen options follows:

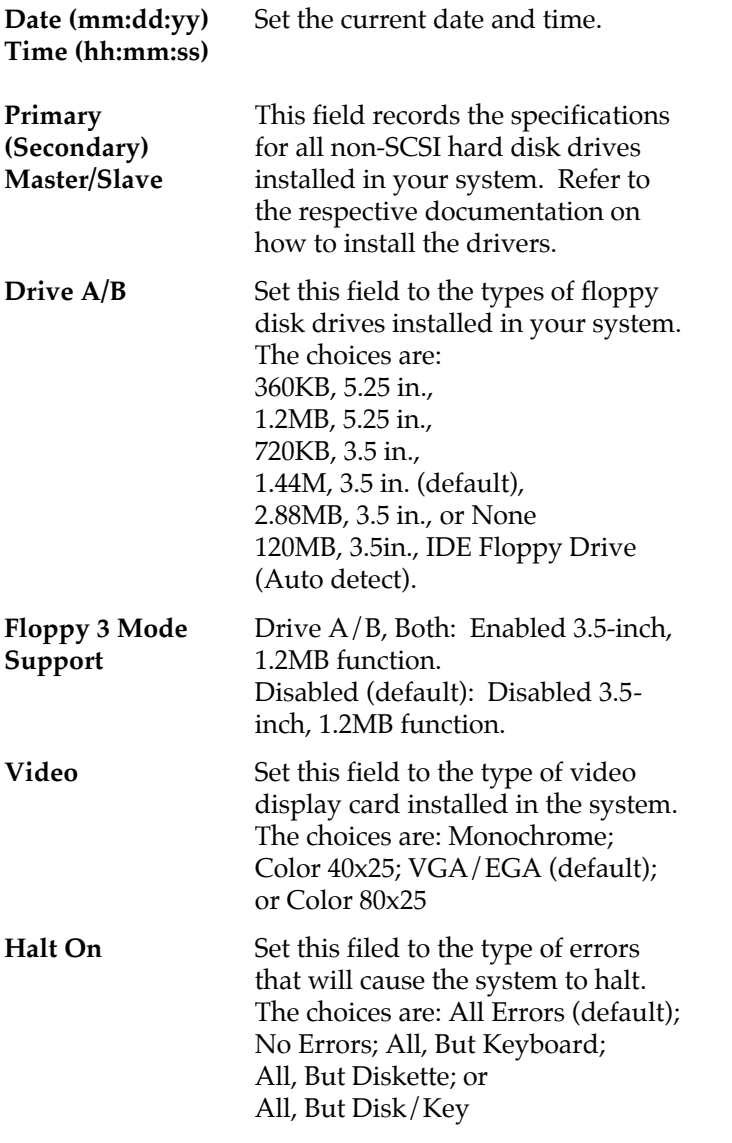

3. Press <ESC> to return to the Main Menu when you finish setting up in the "Standard CMOS Setup".

 $\overline{\phantom{a}}$ 

### **BIOS Features Setup**

BIOS Features Setup allows you to improve your system performance or set up some system features according to your preference.

Run the BIOS Features Setup as follows:

1. Choose "BIOS FEATURES SETUP" from the Main Menu and a screen with a list of options appears.

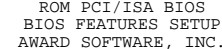

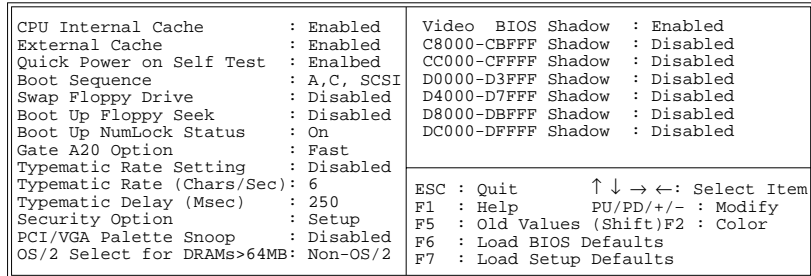

- 2. Use one of the arrow keys to move between options and modify the selected options by using  $\frac{PgUp}{PgDn}/+/$ keys. An explanation of the <F> keys follows:
	- <F1>: "Help" gives options available for each item.

Shift <F2>: Change color.

<F5> : Get the previous values. These values are the values with which the user started the current session.

- <F6>: Load all options with the BIOS default values.
- <F7>: Load all options with the Setup default values.

A short description of screen options follows:

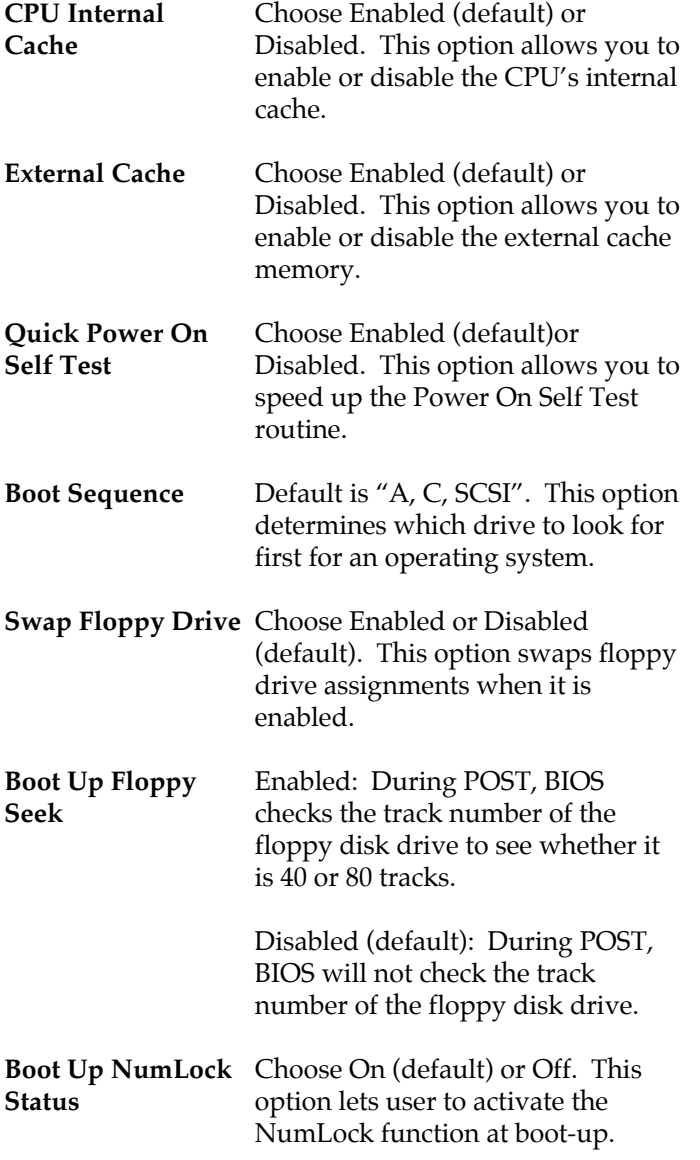

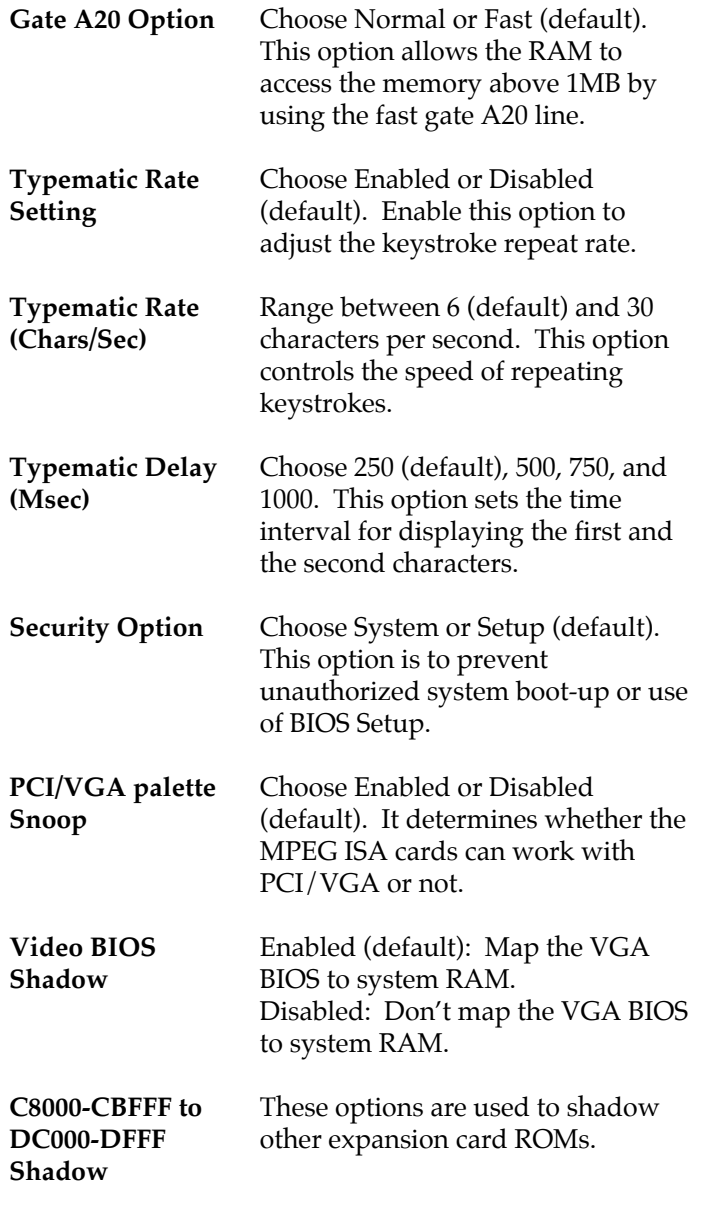

 $\mathbf{I}$ 

<sup>3.</sup> Press <ESC> and follow the screen instructions to save or disregard your settings.

## **Chipset Features Setup**

Chipset Features Setup changes the values of the chipset registers. These registers control the system options.

Run the Chipset Features Setup as follows:

1. Choose "CHIPSET FEATURES SETUP" from the Main Menu and a screen with a list of options appears.

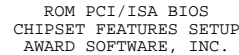

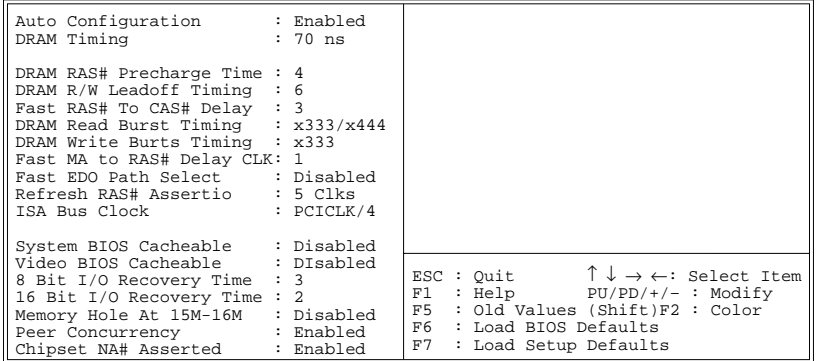

2. Use one of the arrow keys to move between options and modify the selected options by using  $\frac{PgUp}{PgDn}/+/$ keys.

A short description of screen options follows:

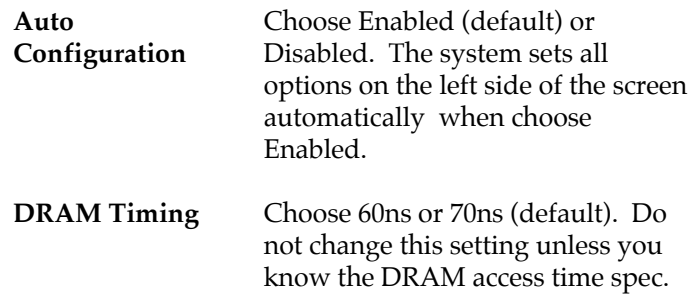

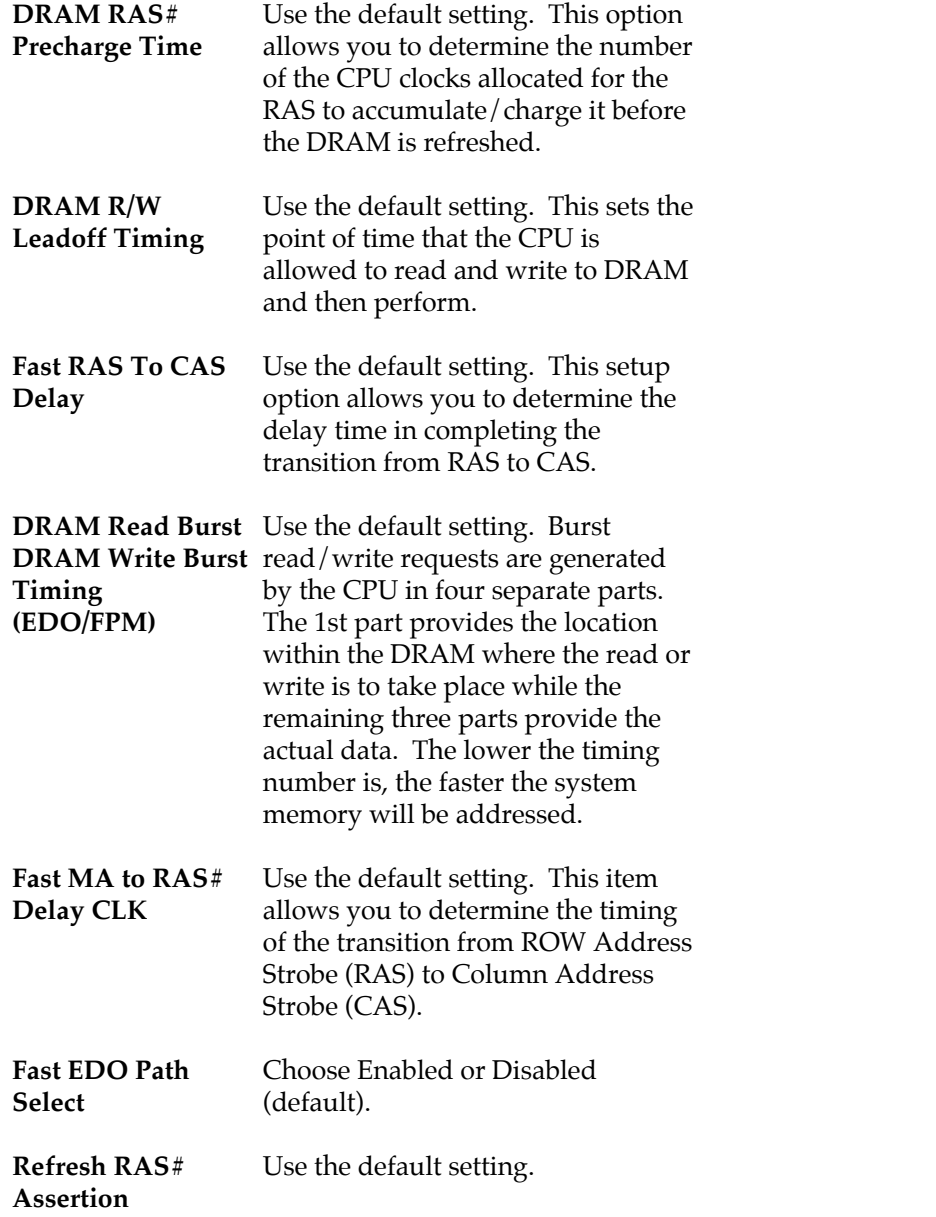

 $\sim 10$ 

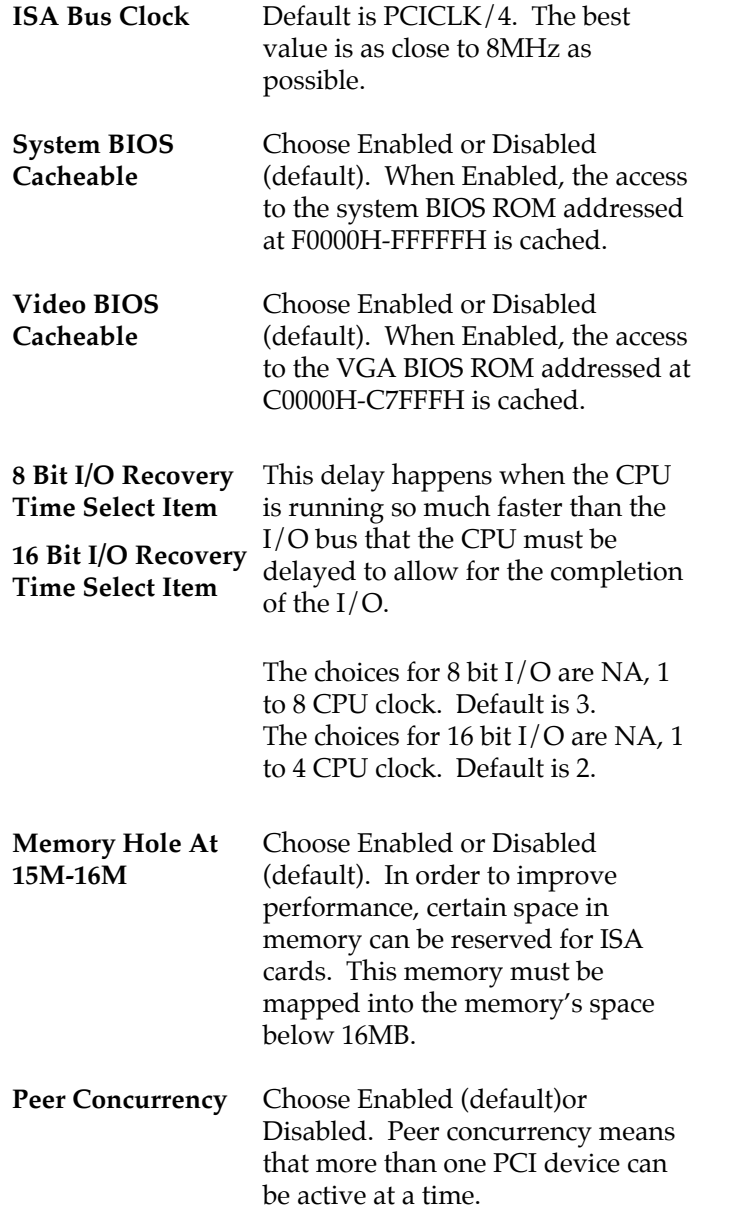

**Chipset NA# Asserted** Enabled (default) : Enable CPU pipeline function. Disabled: Disable CPU pipeline function.

3. Press <ESC> and follow the screen instructions to save or disregard your settings.

## **Power Management Setup**

Power Management Setup sets the system's power saving functions.

1. Choose "POWER MANAGEMENT SETUP" from the Main Menu and a screen with a list of options appears.

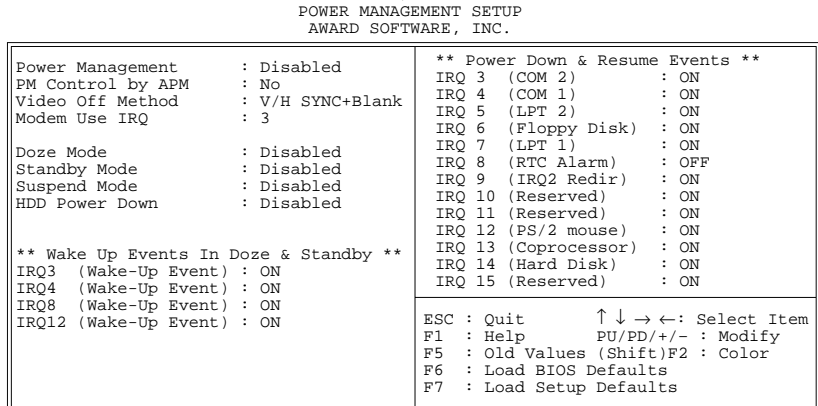

ROM PCI/ISA BIOS

2. Use one of the arrow keys to move between options and modify the selected options by using  $PgUp/PgDn/+/$ keys.

A short description of screen options follows:

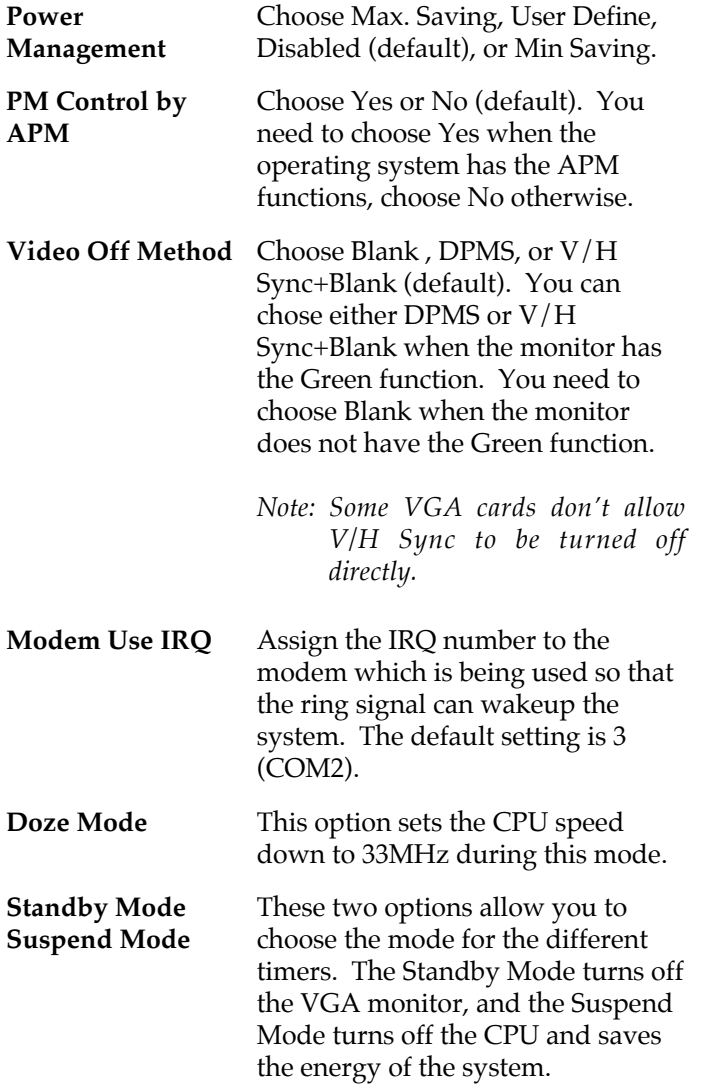

**HDD power Down** Time is adjustable from 1 to 15 minutes. When the set time has elapsed, the BIOS sends a command to the HDD to power down, which turns off the motor.

- **IRQx (Wake-Up Event)** Set these IRQs individually. Activity detected from any enabled IRQ channel (ON) will wake up the system.
- 3. Press <ESC> and follow the screen instructions to save or disregard your settings.

## **PnP/PCI Configuration Setup**

PnP/PCI Configuration Setup configures the PCI bus slots.

Run the Chipset Features Setup as follows:

1. Choose "PnP/PCI CONFIGURATION SETUP" from the Main Menu and a screen with a list of options appears.

> ROM PCI/ISA BIOS PNP/PCI CONFIGURATION AWARD SOFTWARE, INC.

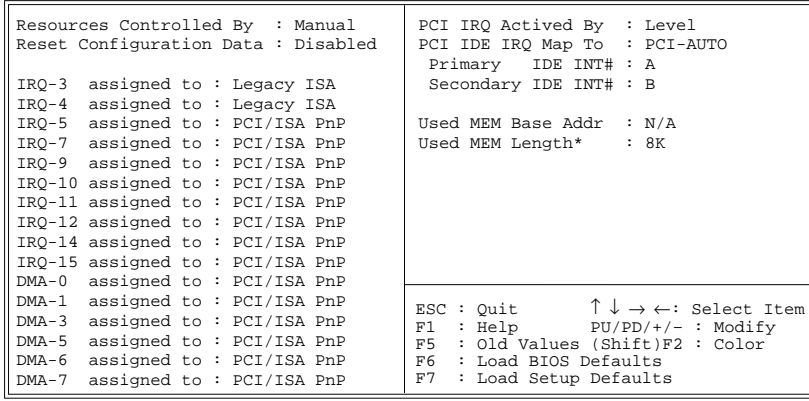

2. Use one of the arrow keys to move between options and modify the selected options by using  $PgUp/PgDn/+/$ keys.

 $\mathbf{I}$ 

A short description of screen options follows:

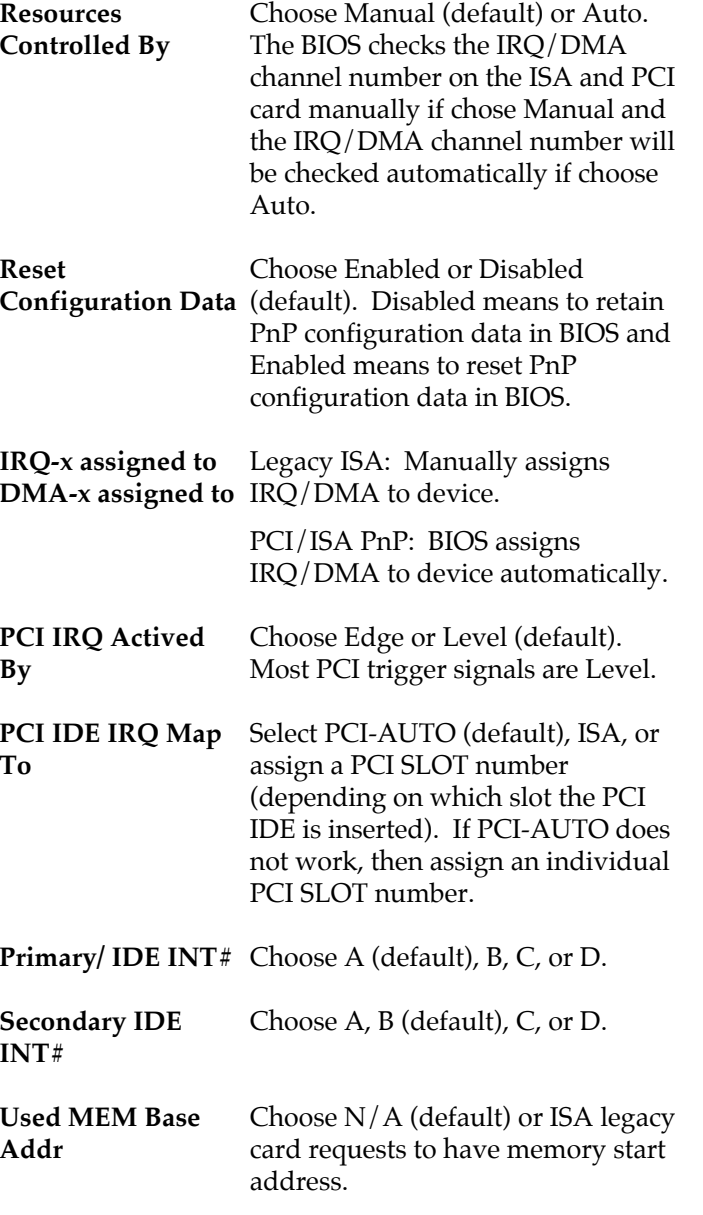

**Used MEM Length\*** Choose 8K, 16K, 32K, or 64K.

> With the above two functions, users can define where the used memory address is located and its corresponding length of the legacy area. BIOS will skip the UMB area which is used by the legacy device to avoid memory space conflict.

 $\mathbf{I}$ 

 $\mathbf{I}$ 

- \* This function actives only when the "Used MEM Base Addr" is chosen.
- 3. Press <ESC> and follow the screen instructions to save or disregard your settings.

## **Load Setup Defaults**

Load Setup Defaults option loads the default system values to the system configuration fields. If the CMOS is corrupted the defaults are loaded automatically. Choose this option and the following message appears:

"Load Setup Defaults (Y/N)? N"

To use the Setup defaults, change the prompt to "Y" and press <Enter>.

## **Integrated Peripherals**

Integrated Peripherals option changes the values of the chipset registers. These registers control system options in the computer.

1. Choose "INTEGRATED PERIPHERALS" from the Main Menu and a screen with a list of options appears.

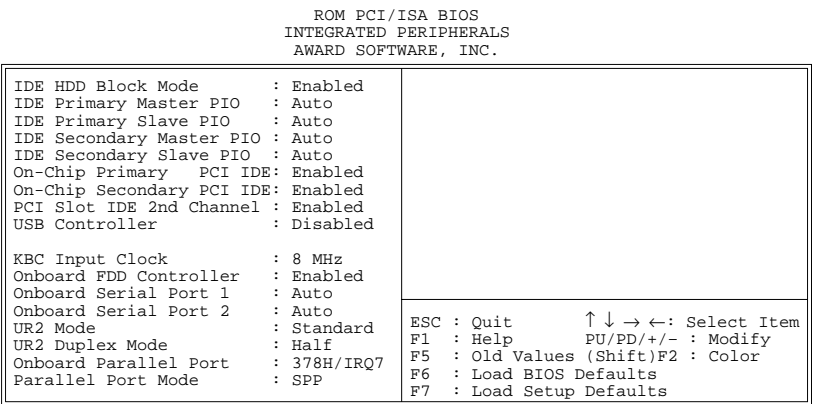

2. Use one of the arrow keys to move between options and modify the selected options by using  $\frac{PgUp}{PgDn}/+/$ keys.

A short description of screen options follows:

**IDE HDD Block Mode** Choose Enabled (default) or Disabled. If your hard disk size is larger than 540MB, choose Enabled, and, if you are using the IDE HDD Auto Detection option, the BIOS will choose this option automatically. (Note: Some old HDD models don't provide this feature.)

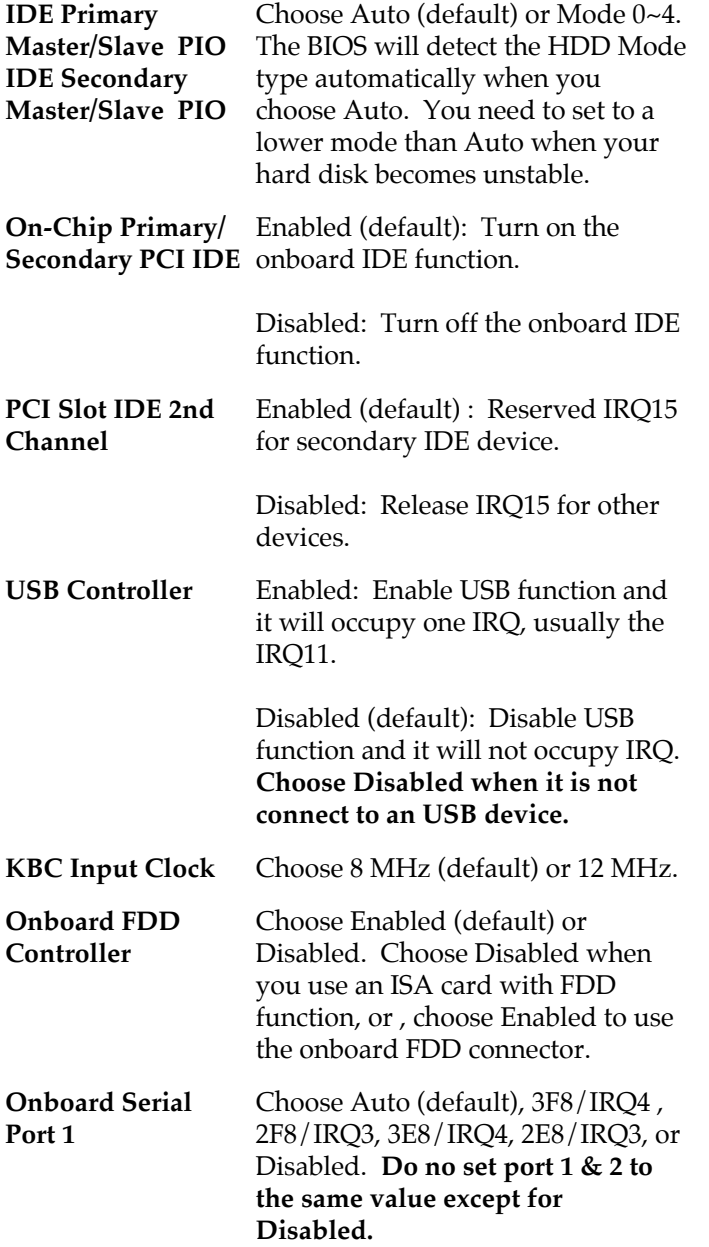

 $\overline{1}$ 

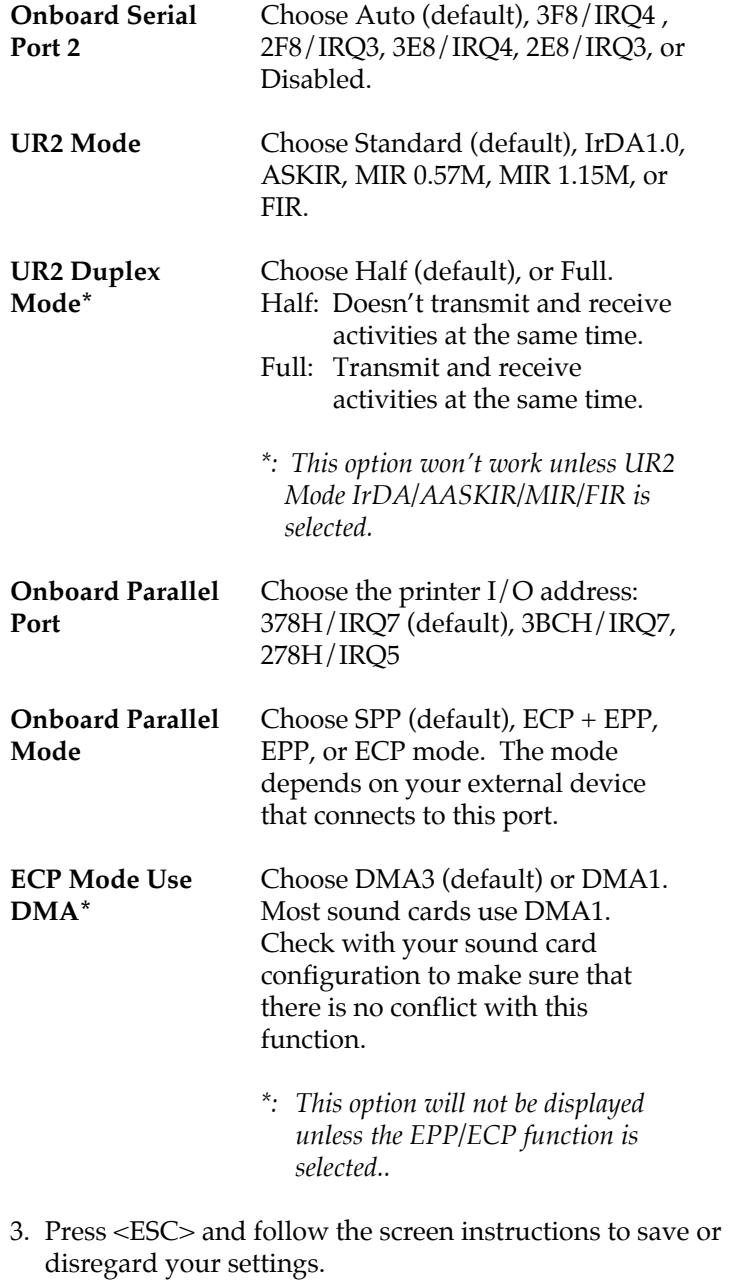

Award BIOS Setup **43**

 $\mathbf{I}$ 

### **Supervisor/User Password**

These two options allows you to set your system passwords. Normally, supervisor has a higher right to change the CMOS setup option than the user. The way to set up the passwords for both Supervisor and User are as follow:

- 1. Choose "Change Password" in the Main Menu and press <Enter>. The following message appears:
	- "Enter Password:"
- 2. The first time you run this option, enter your password up to only 8 characters and press <Enter>. The screen does not display the entered characters.
- 3. After you enter the password, the following message appears prompting you to confirm the password:

"Confirm Password:"

- 4. Enter exact the same password you just typed again to confirm the password and press <Enter>.
- 5. Move the cursor to Save & Exit Setup to save the password.
- 6. If you need to delete the password you entered before, choose the Supervisor Password and press <Enter>. It will delete the password that you had before.
- 7. Move the cursor to Save & Exit Setup to save the option you did, otherwise the old password will still be there when you turn on your machine next time.
- 8. Press <ESC> to exit to the Main Menu.
- *Note: If you forget or lose the password, the only way to access the system is to clear the CMOS RAM by setting JP6 All setup information will be lost and you need to run the BIOS setup program again.*

## **IDE HDD Auto Detection**

IDE HDD Auto Detection detects the parameters of an IDE hard disk drive and automatically enters them to the Standard CMOS Setup screen.

The screen will ask you to select a specific hard disk for Primary Master after you select this option. If you accept a hard disk detected by the BIOS, you can enter "Y" to confirm and then press <Enter> to check next hard disk. This function allows you to check four hard disks and you may press the <ESC> after the <Enter> to skip this function and go back to the Main Menu.

## **Save & Exit Setup**

Save & Exit Setup allows you to save all modifications you have specified into the CMOS memory. Highlight this option on the Main Menu and the following message appears:

SAVE to CMOS and EXIT (Y/N)? Y

Press <Enter> key to save the configuration changes.

## **Exit Without Saving**

Exit Without Saving allows you to exit the Setup utility without saving the modifications that you have specified. Highlight this option on the Main Menu and the following message appears:

Quit Without Saving (Y/N)? N

You may change the prompt to "Y" and press <Enter>key to leave this option.